## HOW TO PLACE AN ORDER ON AMAZON BUSINESS

- 1. Open Internet browser and type in amazon.com
- 2. If you previously logged into Amazon, all your credentials (from your computer login) will automatically log you in.
- 3. When your teachers/site personnel creates a WISHLIST and shares it with you, you can access those lists by hovering over the Lists text and selecting one.

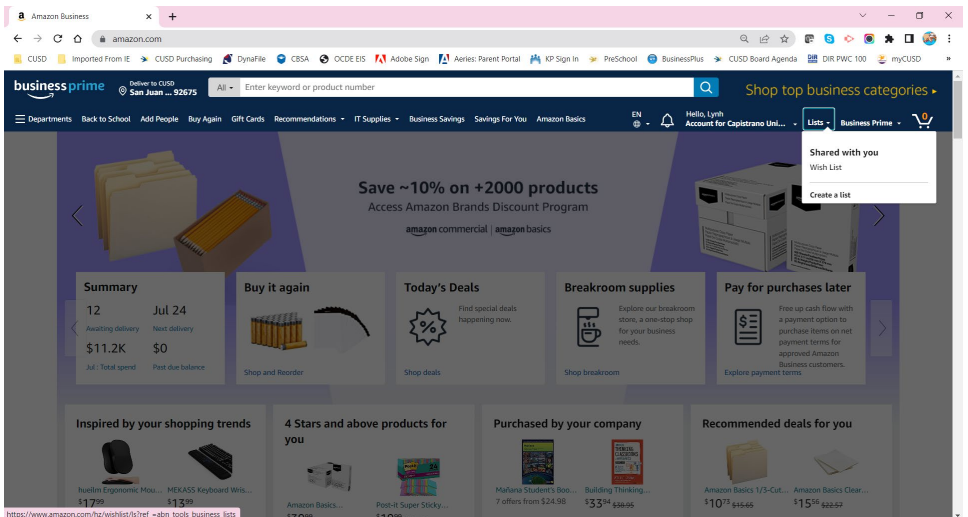

4. After selecting the shared WISHLIST, the items will appear.

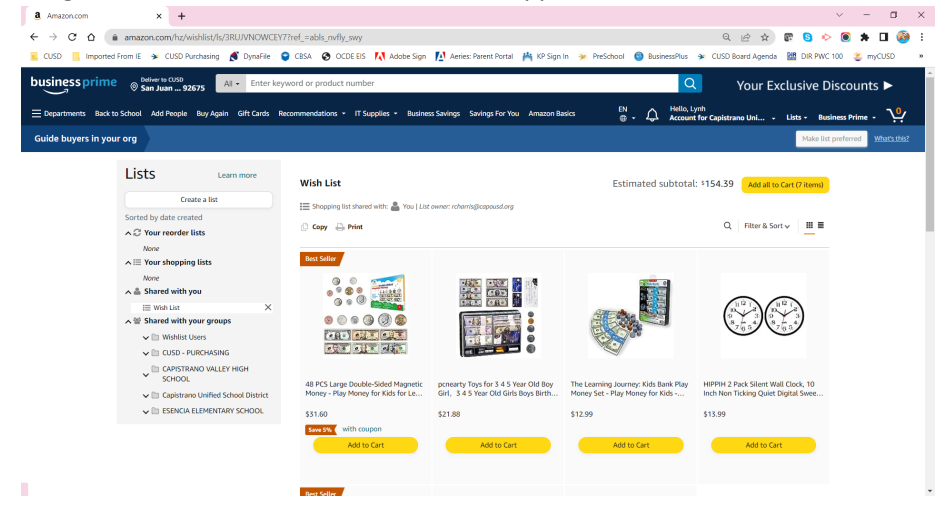

5. After reviewing the items in accordance with your respective site policies, you can select the individual items to add to the cart or add all the items to the cart with the indicated button.

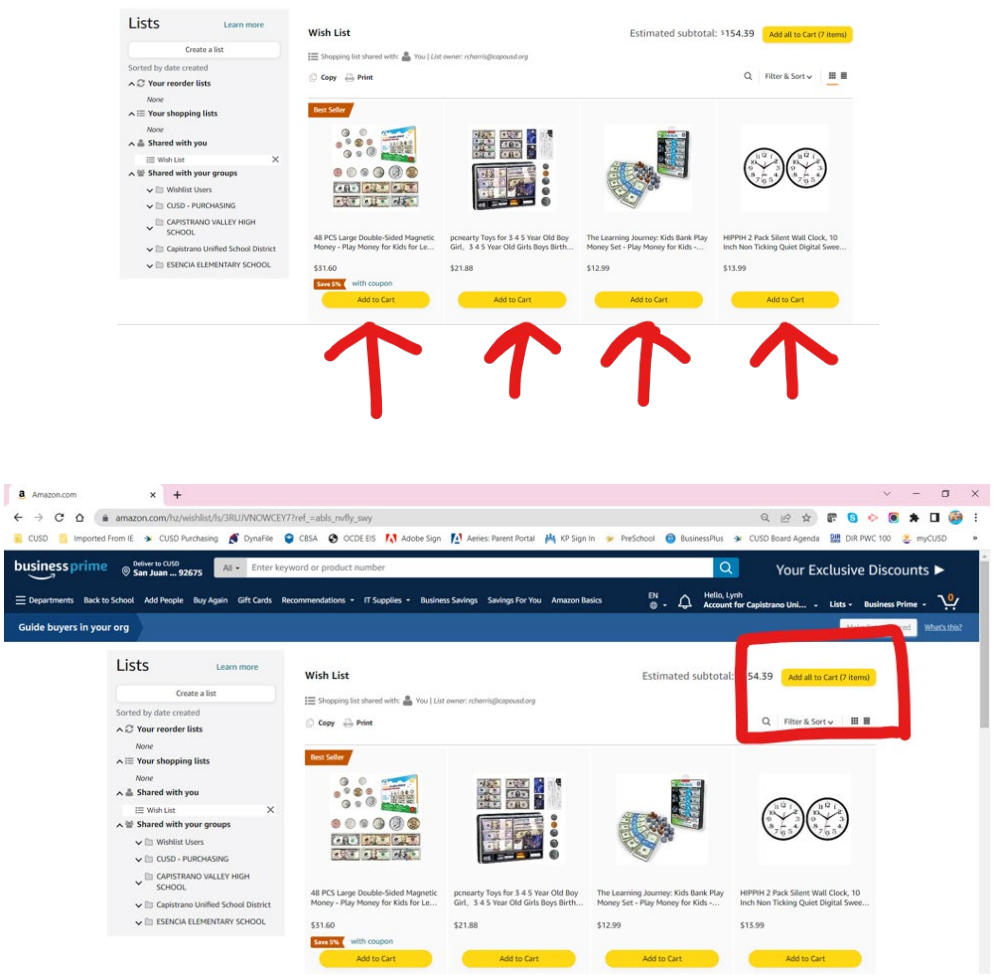

6. All added items will appear in your Cart. Confirm and if correct, select Proceed to Checkout.

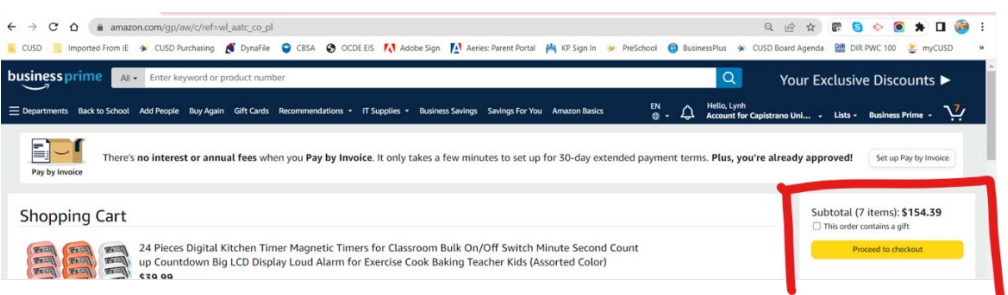

7. Open BusinessPlus and create a new PR with the plus sign.

j.

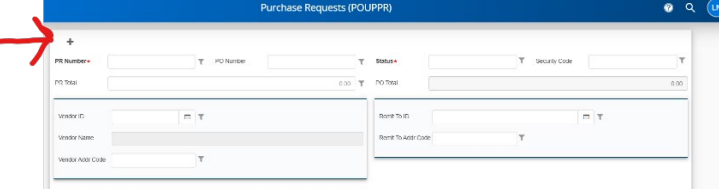

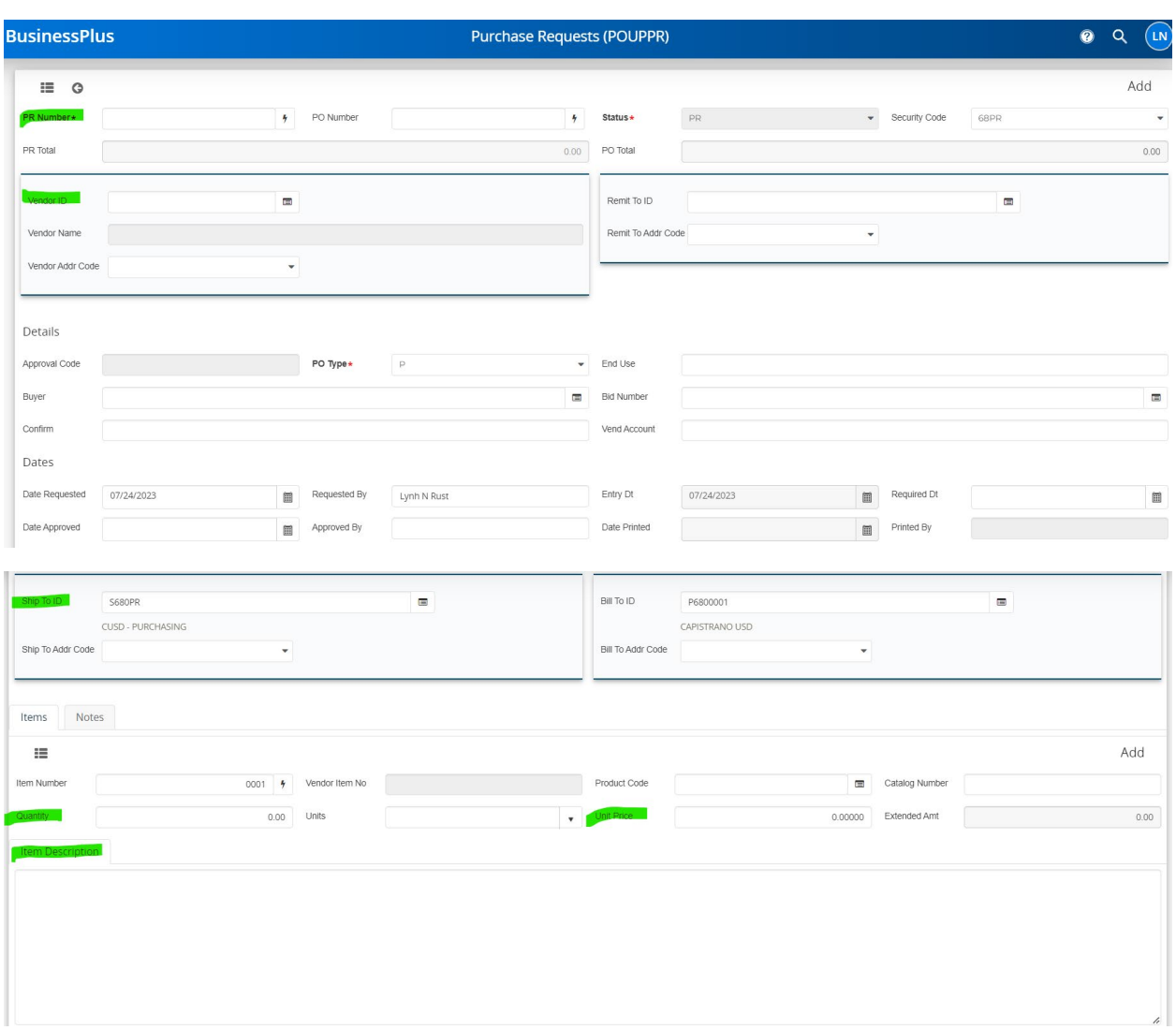

## 8. Complete all necessary fields (PR number, Vendor ID – Amazon, Items, account code, etc).

9. In Amazon, highlight the product description (Control + C or with mouse).

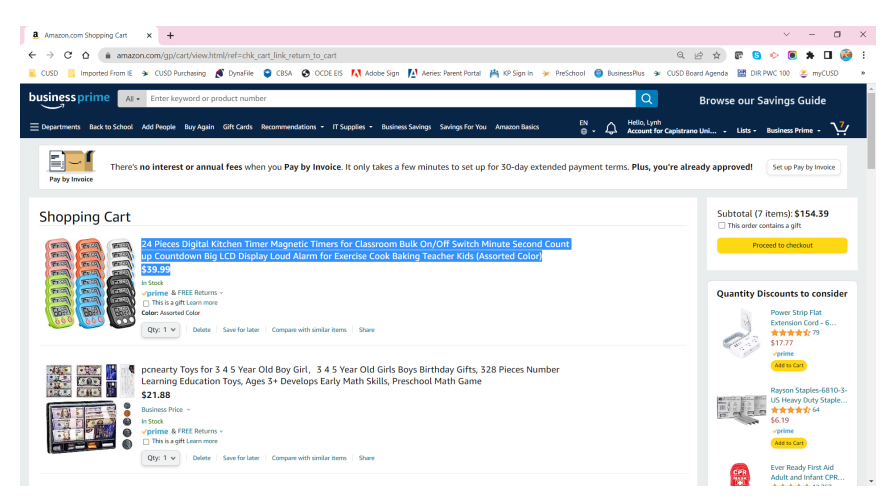

10. In BusinessPlus, paste the product description (Control + V or with mouse).

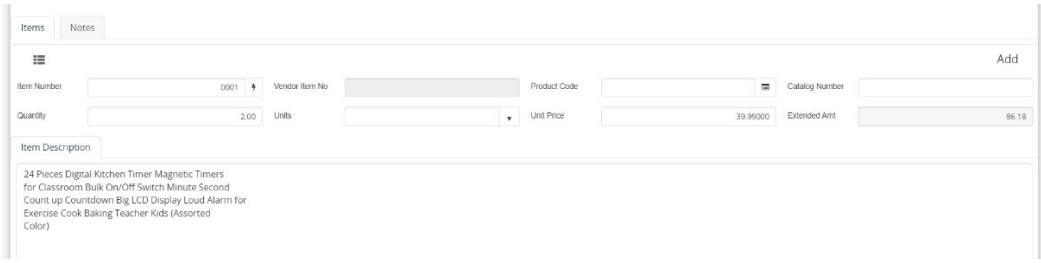

- 11. Make sure to add all the items.
- 12. When done pasting all item description(s) in BusinessPlus, please save and submit for approval.
- 13. Complete Checkout in Amazon.

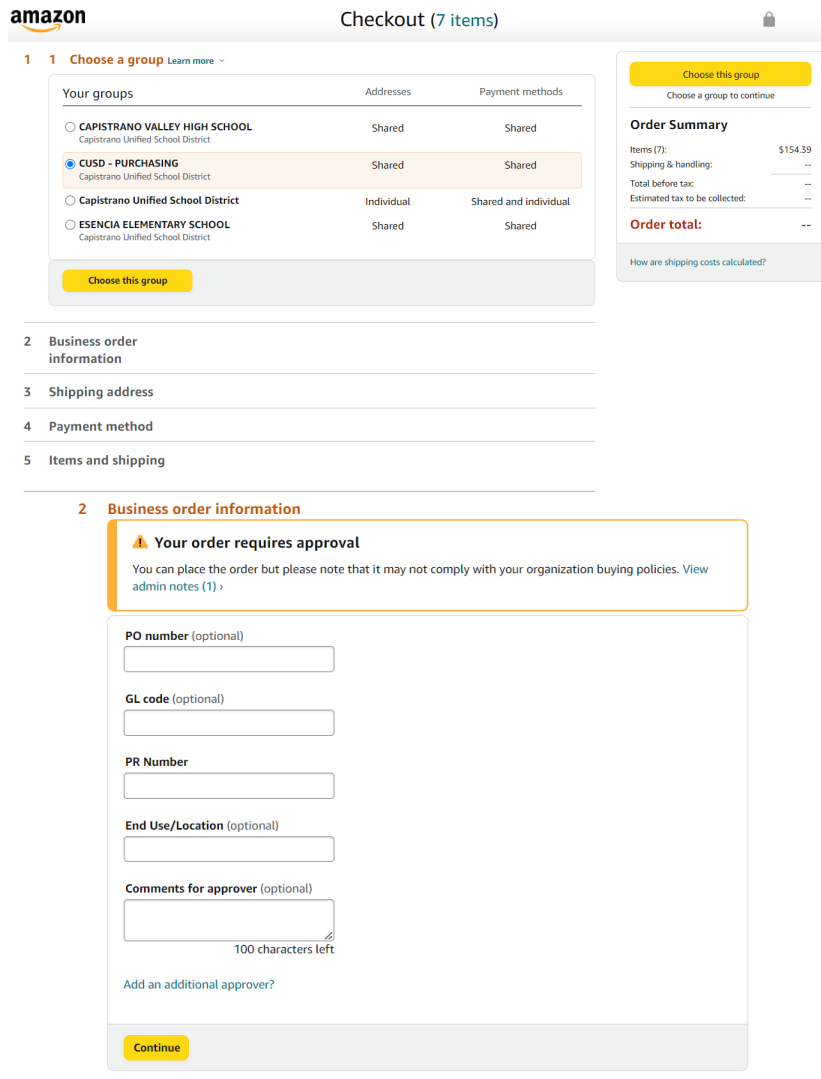

## ALL DONE!!